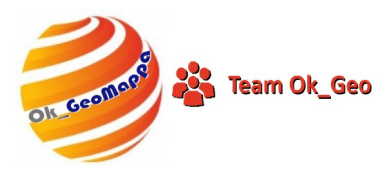

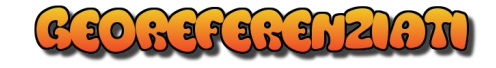

# **Ampliamento inferiore del 50% di fabbricato EU con OK\_AutoTipologie.**

A seguito di ampliamento del fabbricato di cui alla particella 331 si deve procedere all'aggiornamento catastale della mappa dei terreni mediante ampliamento inferiore del 50% dell'esistente. Per esistente si intende la sagoma del fabbricato esistente così come rappresentato nell'estratto di mappa.

La soluzione da ottenere è quella evidenziata nell'immagine seguente:

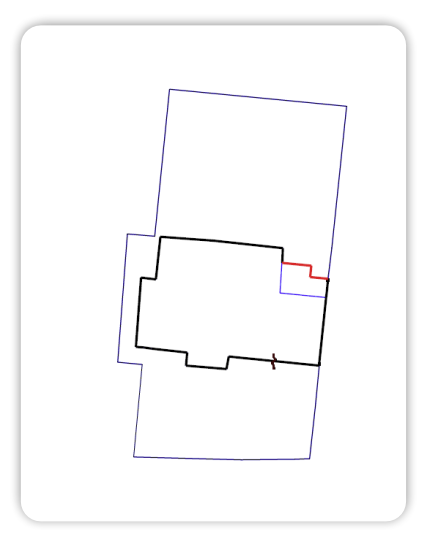

## Dati di Progetto:

Come dati di progetto si ha a disposizione il progetto quotato dell'opera e il rilievo della stessa che conferma le misure di progetto.

#### Come operare:

1. Attivare OK\_GeoMappa e successivamente AutoTipologie

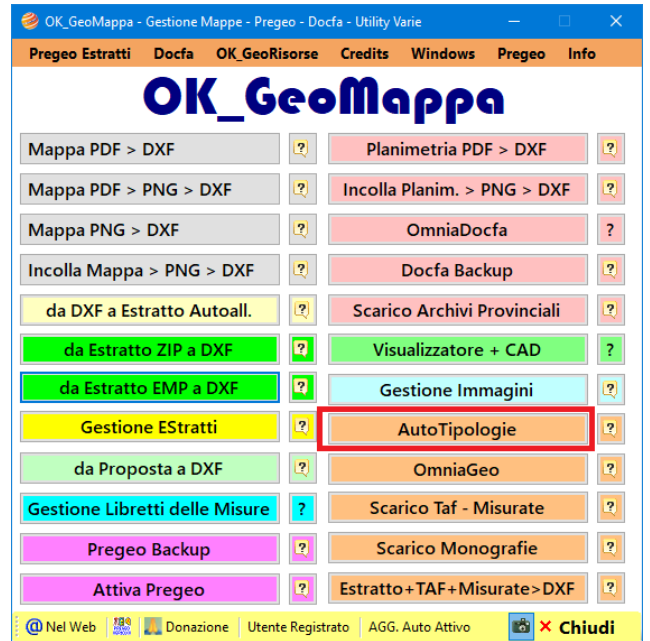

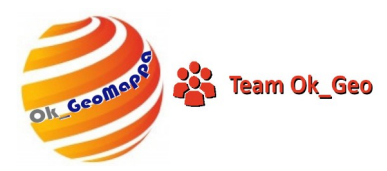

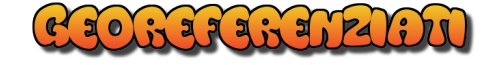

#### Selezionare Esporta Estratto in DXF

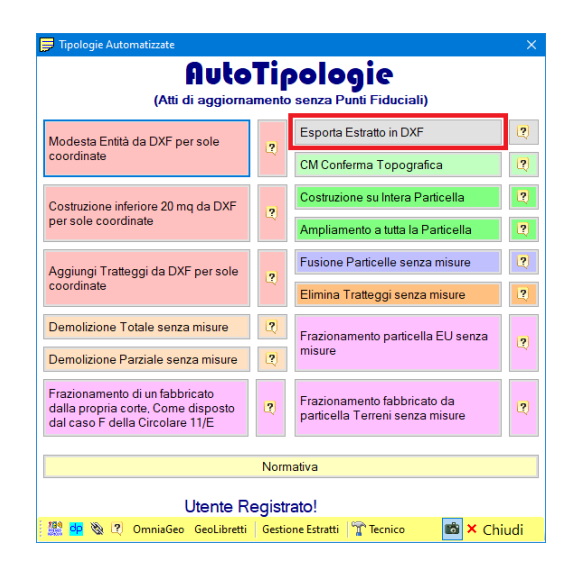

#### Indicare l'Estratto e confermare

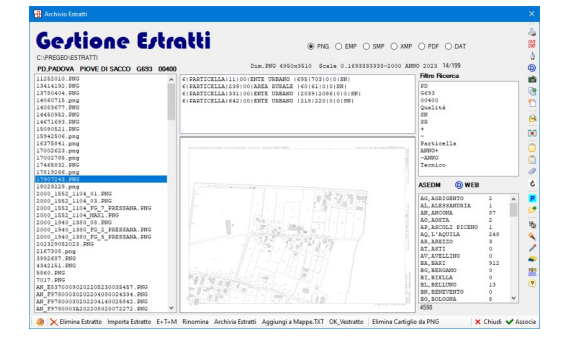

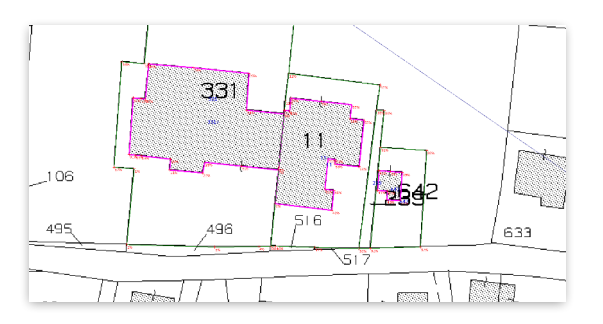

Nell'Estratto esportato in CAD sono già presenti i Layer necessari per disegnare le modifiche.

I layer RC (Rosso Continuo), RT (Rosso Tratteggiato), RP (Rosso Punteggiato), NC (Nero Continuo) sono già presenti nel DXF Esportato in cad.

In questo modo sarà più semplice selezionare il Layer apposito e disegnarci la Polilinea interessata.

Se la Polilinea tratta il frazionamento di un corpo di fabbrica per definire una demolizione parziale si dovrà selezionare il layer RC e disegnare su di esso la polilinea dividente.

Se si volesse inserire nel Libretto delle Misure una riga 7 Nero Continuo, si dovrà utilizzare il Layer NC e disegnare una polilinea, anche di soli 2 punti, su di esso. Ad esempio un lato di fabbricato o di particella esistente.

Volendo si potrà importare sull'estratto esportato in CAD anche un rilevamento strumentale, a scopo di ausilio. O importare il progetto di ampliamento e sovrapporlo all'Estratto.

Importantissimo è di non ruotare, traslare, spostare, scalare copiare l'estratto in modo da essere sempre nella posizione di Mappa.

Ogni sistema per riportare sull'estratto in DXF il rilevamento o la situazione modificata è valido, basta che poi si disegni sui layer canonici predefiniti una o più polilinee.

Si tenga presente che il programma desumerà dal file DXF le polilinee presenti nei layer canonici, attribuirà ad ogni vertice un numero progressivo a partire da 1 e genererà un Libretto per sole coordinate: righe 8 e righe 7, contenente la situazione presente nel file DXF.

Quando si elaborerà questo tipo di Libretto si potrà anche saltare la fase di Orienta di Pregeo e passare direttamente alla fase di Adatta, sempre obbligatoria.

Avremo così nel Libretto delle Misure la situazione reale mentre nella Mappa aggiornata l'adattamento del nostro rilievo.

Disegnare sull'Estratto la parte da modificare. Cioè una polilinea che rappresenta la nuova Riga 7 da inserire in Pregeo.

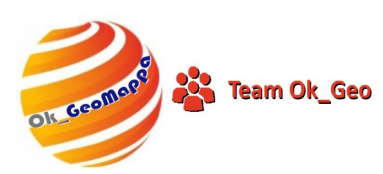

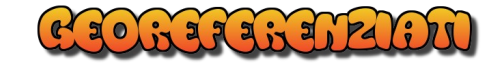

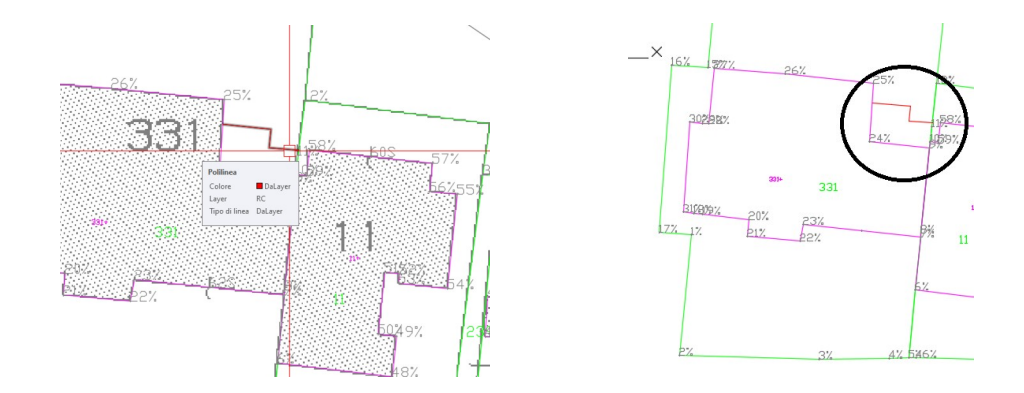

Considerazioni su come disegnare sull'Estratto:

**Ciò che viene riportato sull'estratto deve essere corrispondente alla realtà. Cioè devono essere riportate solo misure reali.**

**Il programma trasformerà queste misure reali in Coordinate che saranno inserite nel Libretto delle misure. Solo il comando ADATTA di Pregeo sarà utilizzato per Adattare le nostre misure reali alla Mappa.**

**In questo modo, ad ogni verifica, dal nostro Libretto delle Misure si potranno ricavare le misure Reali mentre nella Mappa aggiornata saranno riportate le misure adattate alla stessa.**

#### Salvare l'Estratto in DXF

**Terminata la fase di redazione delle variazioni sul file DXF salvare il file sempre in formato DXF, con il medesimo nome di apertura, sovrascrivendolo, ed utilizzando il formato DXF non anteriore al LT2000.**

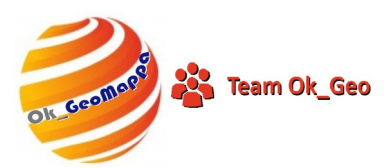

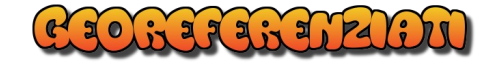

#### Lettura file DXF per ottenere il Libretto x coordinate.

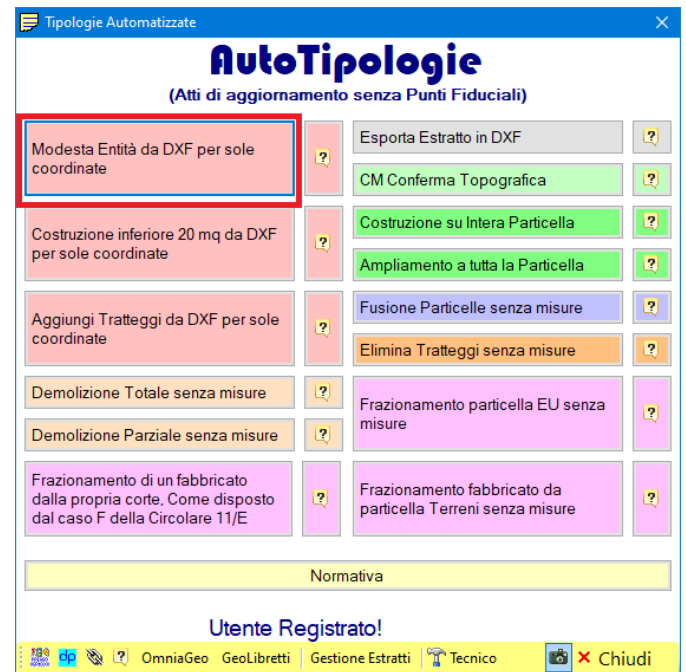

Cliccare su Modesta Entità da DXF per sole coordinate.

### Selezionare il file DXF appena salvato

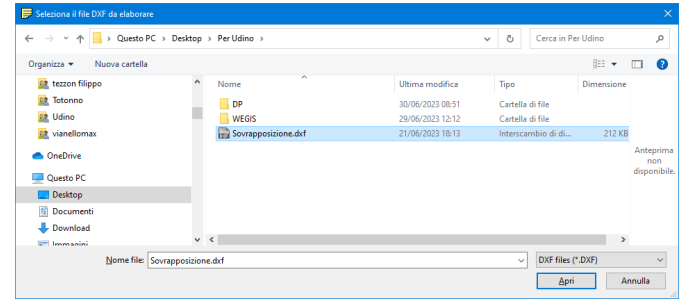

e successivamente indicare l'Estratto associato a questo lavoro.

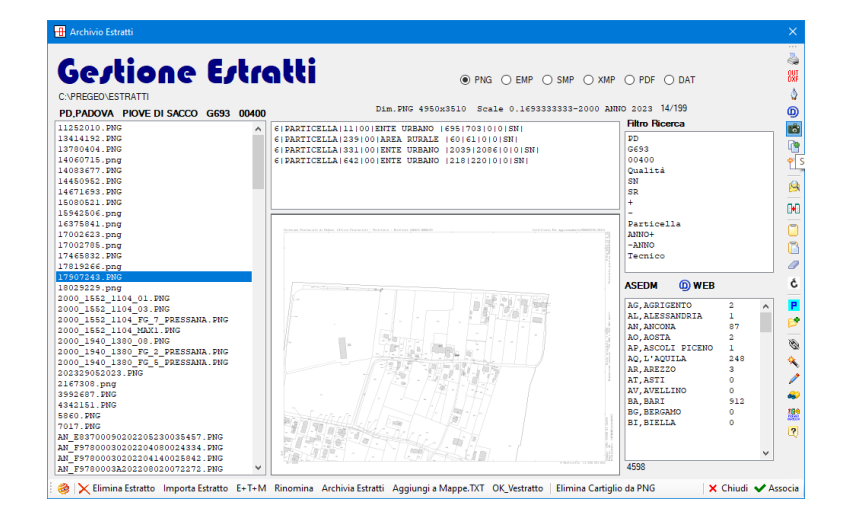

Comparirà la finestra seguente per la selezione della Particella da variare

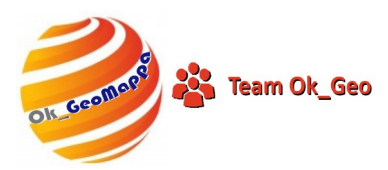

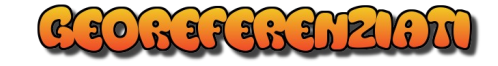

## Indicare la particella interessata alla variazione

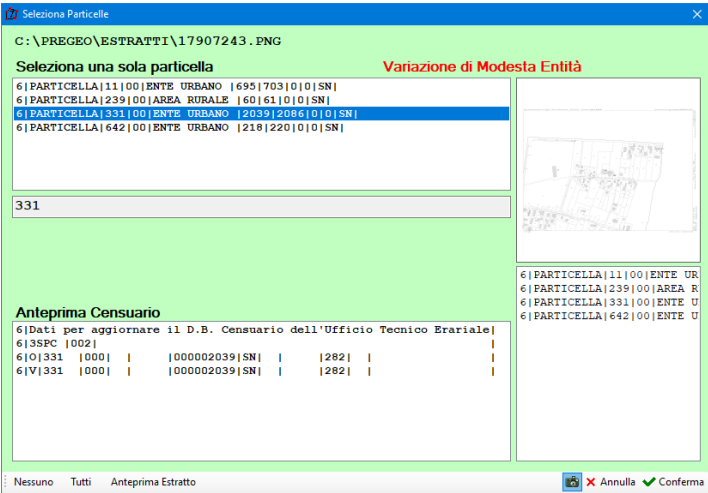

Questa finestra permette anche di generare un Modello Censuario il più possibile attinente alla variazione

Selezionare o indicare un nuovo protocollo per questo Tipo Mappale

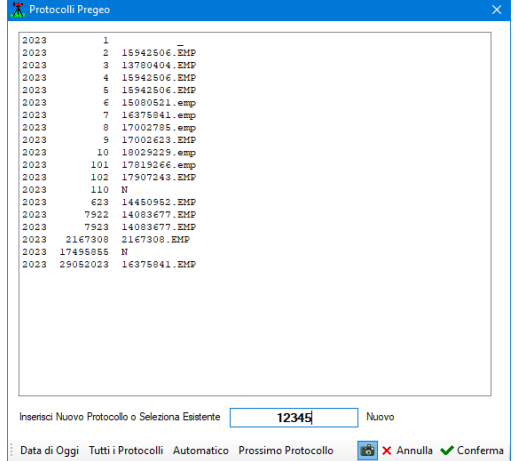

Dopo avere confermato comparirà la seguente finestra contenente il Libretto completo e pronto per il salvataggio in Pregeo.

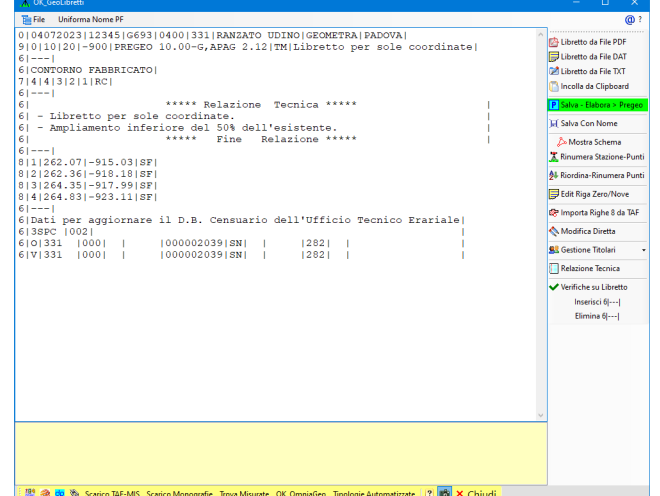

Il Libretto conterrà una relazione tecnica di base modificabile attraverso l'apposito comando.

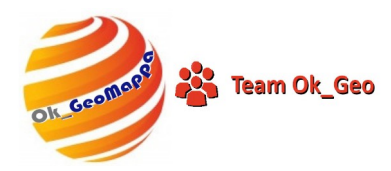

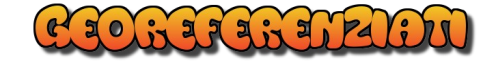

Qualora tutto sia a posto si potrà passare al salvataggio in Pregeo mediante il bottone apposito.

## P Salva - Elabora > Pregeo

Il salvataggio in Pregeo permette non solo di salvare il Libretto in Pregeo ma anche si associare l'Estratto, di Stralciare le particelle interessate, di inserire nella configurazione di Pregeo il Tecnico selezionato in precedenza, di lanciare l'elaborazione di Pregeo su questo Libretto.

Dopo avere chiuso l'elaborazione del libretto con Pregeo, si riaprirà la finestra principale di Pregeo e si potrà passare direttamente alla Predisposizione della Proposta di Aggiornamento.

Qualche comodità in più non guasta mai.